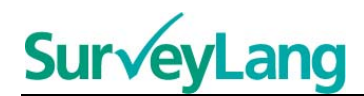

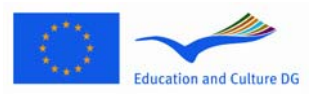

European Sur√ey on **Language Competences** 

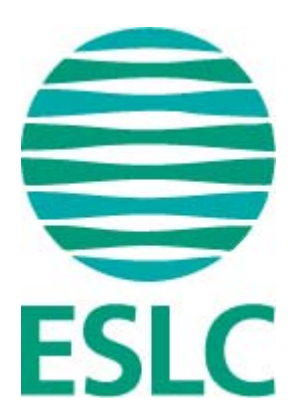

# **Leerlinghandleiding bij de**

## **ESLCtoetsmodule [NL]**

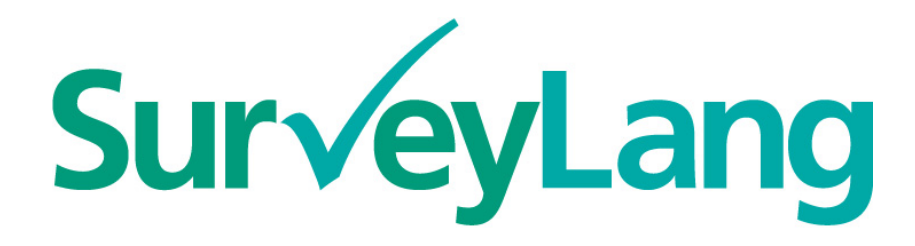

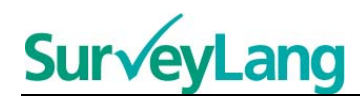

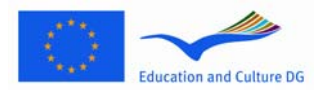

## **Inhoudsopgave**

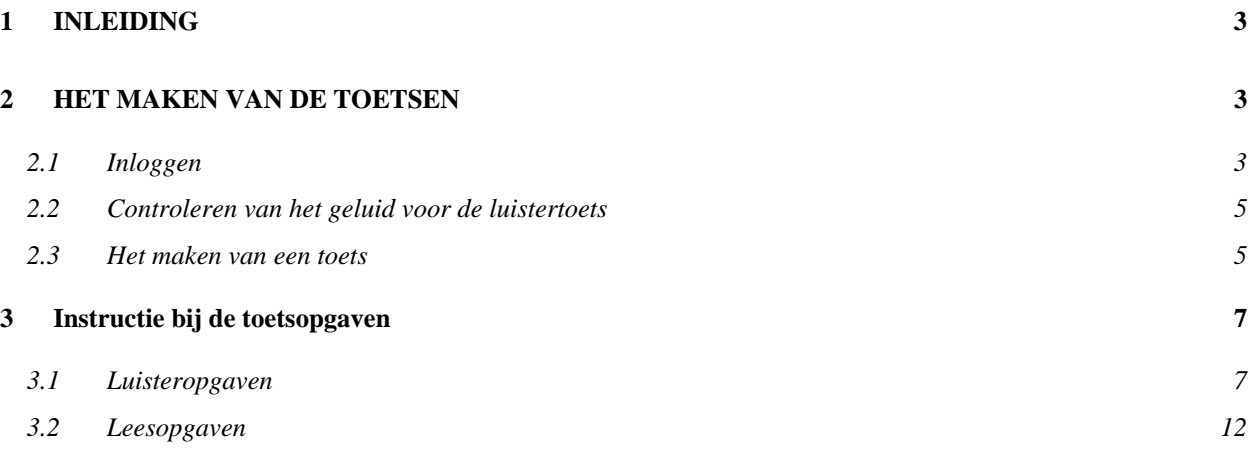

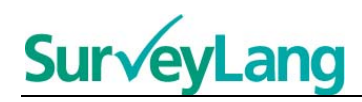

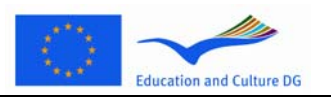

## <span id="page-2-0"></span>**1 INLEIDING**

- 1. In deze handleiding staan instructies voor het maken van de opgaven van het European Survey on Language Competences (ESLC) op de computer.
- 2. Deze handleiding kun je samen met het kennismakingsmateriaal gebruiken, dat kan worden gedownload van de SurveyLang-website (http://www.surveylang.org).
- 3. De computertoetsmodule is voor de lees- en luistertoetsen, en voor de leerlingvragenlijst. De schrijftoets wordt op papier gemaakt. In de leestoets komen zes verschillende opgavesoorten voor en in de luistertoets vijf. Het kennismakingsmateriaal op de SurveyLang-website bevat voorbeelden van al deze opgavesoorten.

## <span id="page-2-1"></span>**2 HET MAKEN VAN DE TOETSEN**

<span id="page-2-2"></span>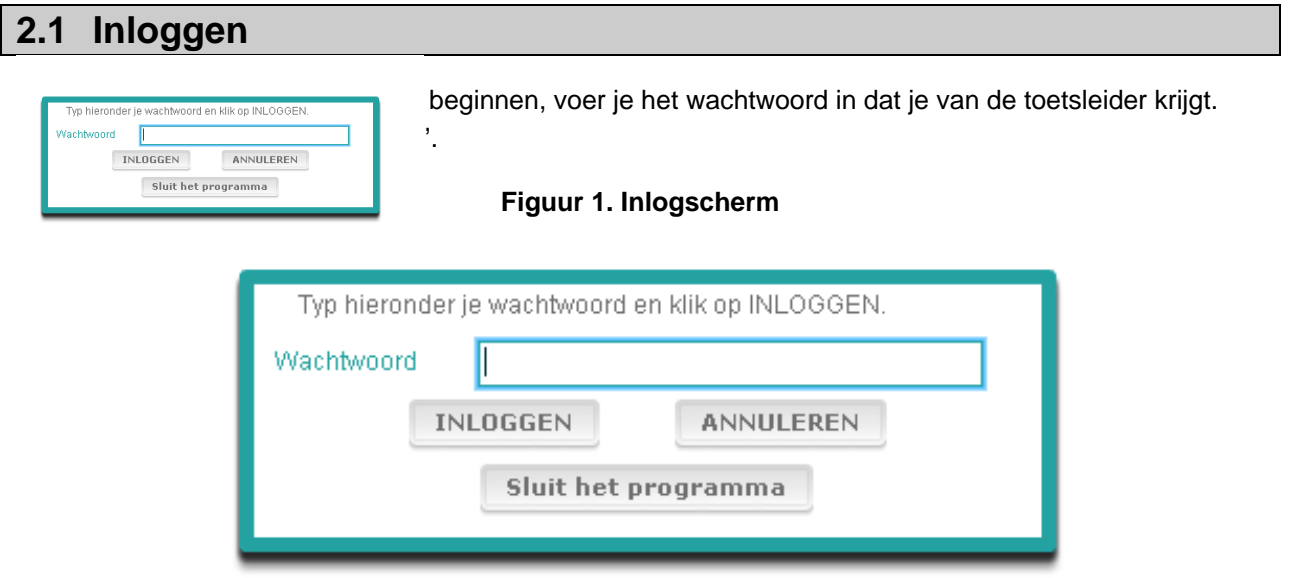

- 5. Als je eerst de voorbeeldtoets op de website wilt starten, gebruik je het wachtwoord: 9999 en klik je daarna op 'VERSTUREN' en voer je de instructies verder uit die hieronder staan.
- 6. Nadat je bent ingelogd, zie je een scherm met bovenin je naam (of ID), de naam van je school en de naam van je land. Controleer of deze gegevens juist zijn. Als dit niet het geval is, moet je dit meteen aan de toetsleider melden.
- 7. Daaronder staan de knoppen voor de toets(en) die je op de computer gaat maken. Je maakt een toets in twee van de drie vaardigheden (lezen, luisteren en schrijven). Daarom zijn de knoppen niet voor iedere leerling hetzelfde.

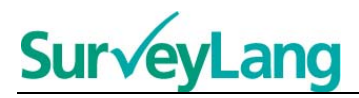

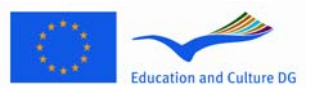

8. Als je zowel de luister- als de leestoets moet doen, ziet het scherm er zo uit:

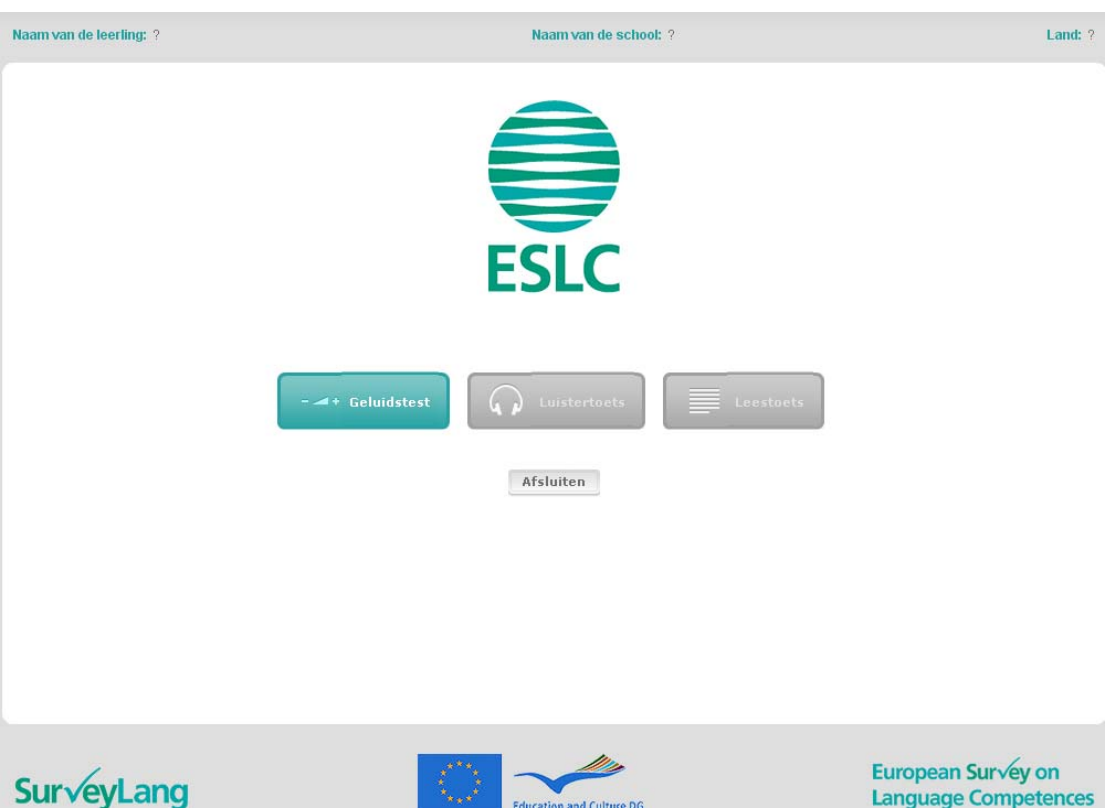

#### **Figuur 2. Scherm dat je ziet nadat je bent ingelogd**

- 9. De knoppen staan van links naar rechts in volgorde van gebruik. In het voorbeeld hierboven maak je eerst de luistertoets, daarna de leestoets en dan de leerlingvragenlijst. Als een knop grijs is, is deze op niet actief. Een groene knop betekent dat deze wel actief is. In het bovenstaande voorbeeld is de "Controleer geluid"-knop actief.
- 10. De "Controleer geluid"-knop gebruik je om de geluidssterkte te testen en aan te passen. Dit moet je doen voordat je met de luistertoets begint.
- 11. Gebruik de luistertoets-, leestoets- en vragenlijstknop om de verschillende onderdelen te starten. **N.B.: Klik niet op de luistertoets- of leestoetsknop totdat de toetsleider je daar opdracht toe geeft. Zodra je op een knop klikt, start de toets en begint de klok te lopen.**
- 12. Als je een toets afhebt, keer je automatisch terug naar het scherm van Figuur 2 hierboven. De kleur van de volgende toetsknop is dan veranderd van grijs naar groen; de knop is dus actief.

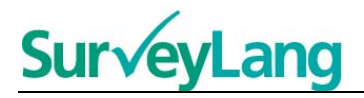

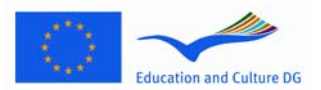

## <span id="page-4-0"></span>**2.2 Controleren van het geluid voor de luistertoets**

13. Zet je koptelefoon op. Klik daarna op de 'Controleer geluid'-knop. Er verschijnt een scherm waarin je kunt controleren of het geluid op je computer aan staat en of het geluid niet te hard of te zacht staat. Klik op "AFSPELEN" om een geluidsvoorbeeld af te spelen. Luister naar dit voorbeeld en gebruik de

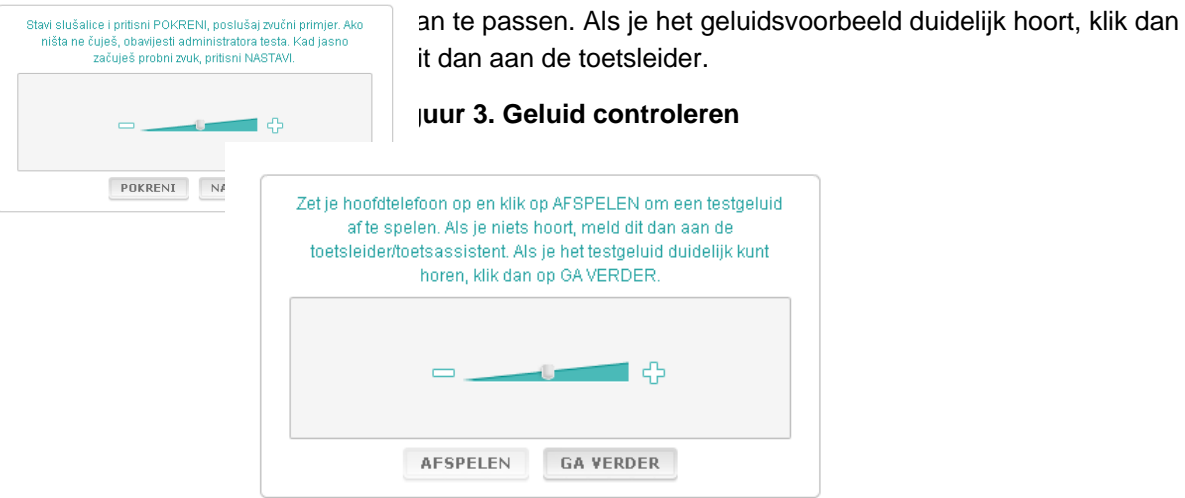

14. Je kunt de geluidssterkte ook tijdens de luistertoets aanpassen.

#### <span id="page-4-1"></span>**2.3 Het maken van een toets**

15. Bij het starten van een luister- of leestoets of van de vragenlijst krijg je een scherm zoals hieronder te zien.

#### **Figuur 4. Toetsscherm**

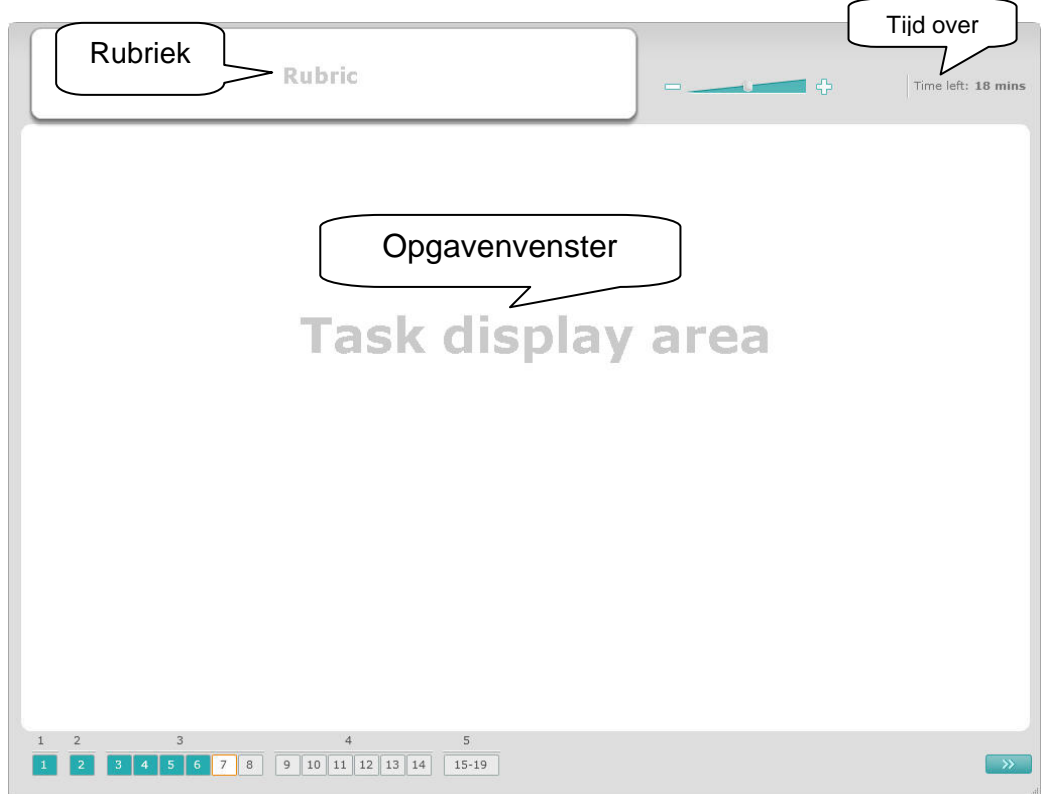

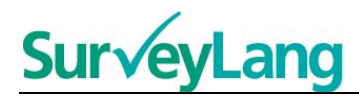

- 16. In de onderste balk staat hoeveel opgaven er totaal zijn in de toets die je aan het maken bent. De opgaven zie je één voor één in het 'Opgavenvenster'.
- 17. Het 'Rubriek'-kader in de linker bovenhoek bevat instructies over het maken van opdrachten. Lees deze instructies altijd door voordat je met de opdracht begint.
- 18. De 'Resterende tijd'-knop in de rechter bovenhoek geeft aan hoeveel tijd je nog hebt voor de toets. De resterende tijd wordt aangegeven in minuten totdat er nog één minuut over is, daarna in seconden. De toetsklok geeft een signaal wanneer je nog 10 minuten en wanneer 5 minuten hebt. De leestoets duurt precies 30 minuten. De luistertoets duurt ongeveer 30 minuten. Zodra de klok op 0 seconden staat, heb je nog een halve minuut om de toets af te maken voordat het toetsscherm automatisch sluit.
- 19. De navigatiebalk onderaan het scherm laat zien waar je bent in de toets en welke opgaven en vragen je al af hebt. Elke toetsvraag komt overeen met een genummerd vierkantje in de balk. Het vierkantje van de vraag waaraan je op dat moment werkt, is rood omlijnd, zoals nummer 7 in Figuur 4. De kleur blauw geeft aan dat je de vraag al af hebt. De kleur grijs geeft aan dat je de vraag nog moet doen.
- 20. Je kunt de navigatiebalk gebruiken om verder of terug te gaan in de toets. Door een genummerd vierkantje aan te klikken, wordt de vraag weergegeven. Je kunt deze vraag dan beantwoorden. Als je wilt, kun je de antwoorden die je al hebt gegeven, veranderen. Je kunt tijdens de toets je antwoorden altijd veranderen, totdat de tijd is verstreken en de toets wordt afgesloten.
- 21. Als je begint met een toets zijn alle vragen grijs en zie je op je scherm de eerste vraag van de eerste opgave. We raden je aan bij het maken van de toets de volgorde van links naar rechts op de navigatiebalk aan te houden. Je doet dit door op de 'Volgende vraag'-knop te klikken rechts onderaan het scherm of door onderaan op de genummerde vierkantjes te klikken.
- 22. Bij de luistertoets moet je de toets in de normale volgorde maken, omdat de geluidsopname de vragen in deze volgorde weergeeft. Wanneer je hoort dat je mag verder gaan naar de volgende opgave, moet je de schuifbalk onderaan gebruiken of op de knop 'Volgende vraag' klikken om verder te gaan. Het scherm verandert niet automatisch.
- 23. Alle luisterfragmenten worden twee keer afgespeeld. Je krijgt tijd om de vragen te lezen en je hebt ook tijd om na elke opgave je antwoorden te controleren.

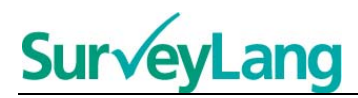

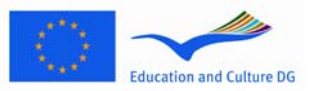

## <span id="page-6-0"></span>**3 Instructie bij de toetsopgaven**

#### <span id="page-6-1"></span>**3.1 Luisteropgaven**

24. Dit hoofdstuk gaat over de opgavesoorten in het luistertoetsgedeelte.

#### **Luisteropgave 1**

Bij deze opgave hoor je mensen praten in vijf verschillende situaties. Elke situatie wordt twee keer afgespeeld. Het scherm toont bij elke situatie een vraag en een reeks plaatjes. Je krijgt de vraag te horen en je hebt tijd om naar de afbeeldingen te kijken. Kies bij elke vraag het juiste antwoord (A, B of C) door op de knop naast het betreffende antwoord te klikken. Je kunt je antwoord wijzigen door op een andere knop te klikken. Als je klaar bent, ga je naar de volgende vraag door op de 'Volgende vraag'-knop te klikken of op het volgende nummer op de navigatiebalk.

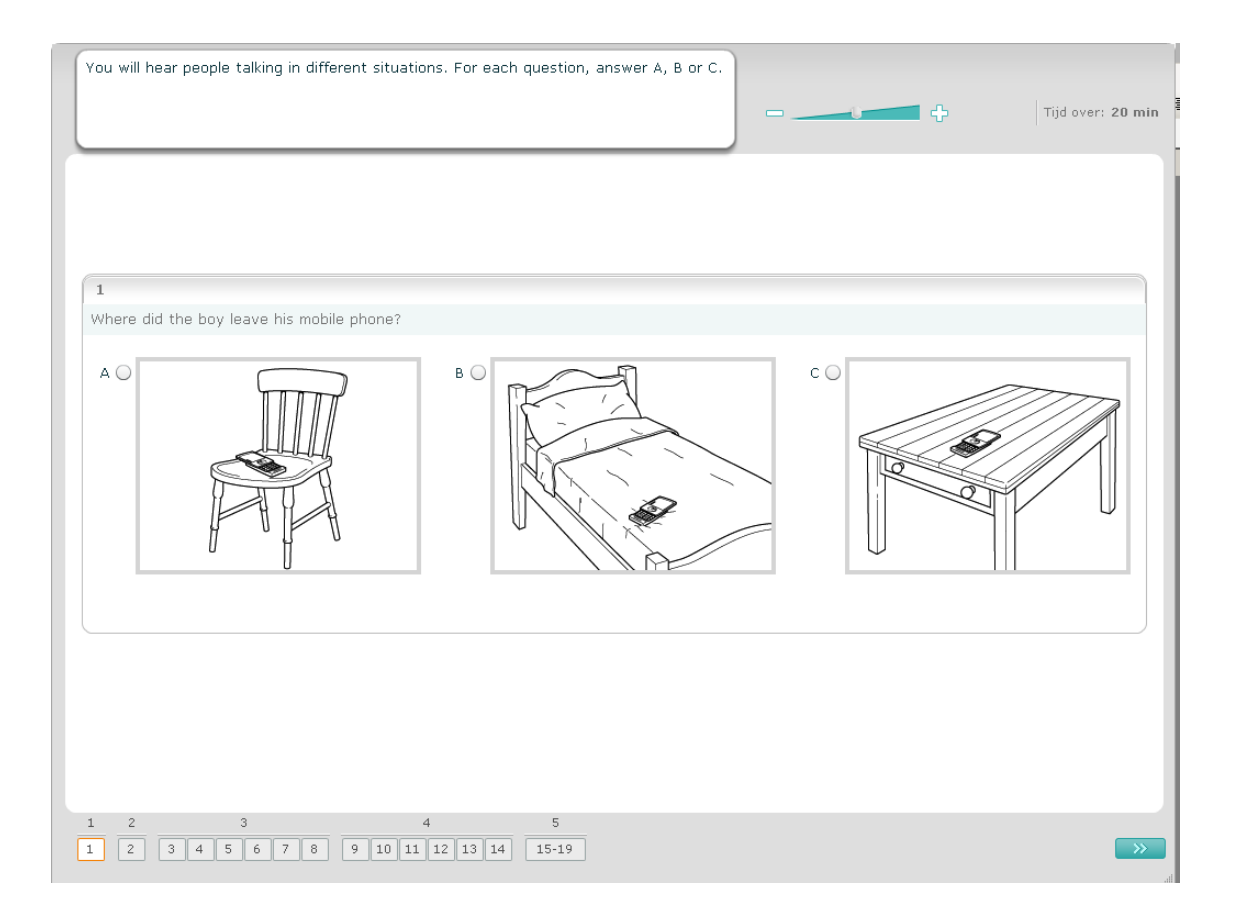

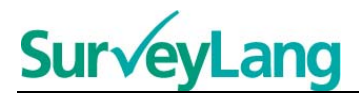

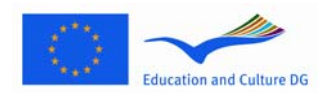

#### **Luistergave 2**

In deze opgave hoor je mensen praten in vijf verschillende situaties. Elke situatie wordt twee keer afgespeeld. Bij elke situatie hoort een zin die aangeeft waar de situatie over gaat, een vraag en een aantal antwoordmogelijkheden. Je krijgt de situatie en de vraag te horen en je hebt tijd om de antwoordmogelijkheden te lezen. Kies bij elke vraag het juiste antwoord (A, B of C) door op de knop naast het betreffende antwoord te klikken. Je kunt je antwoord wijzigen door op een andere knop te klikken. Als je klaar bent, ga je naar de volgende vraag door op de 'Volgende vraag'-knop te klikken of op het volgende nummer op de navigatiebalk.

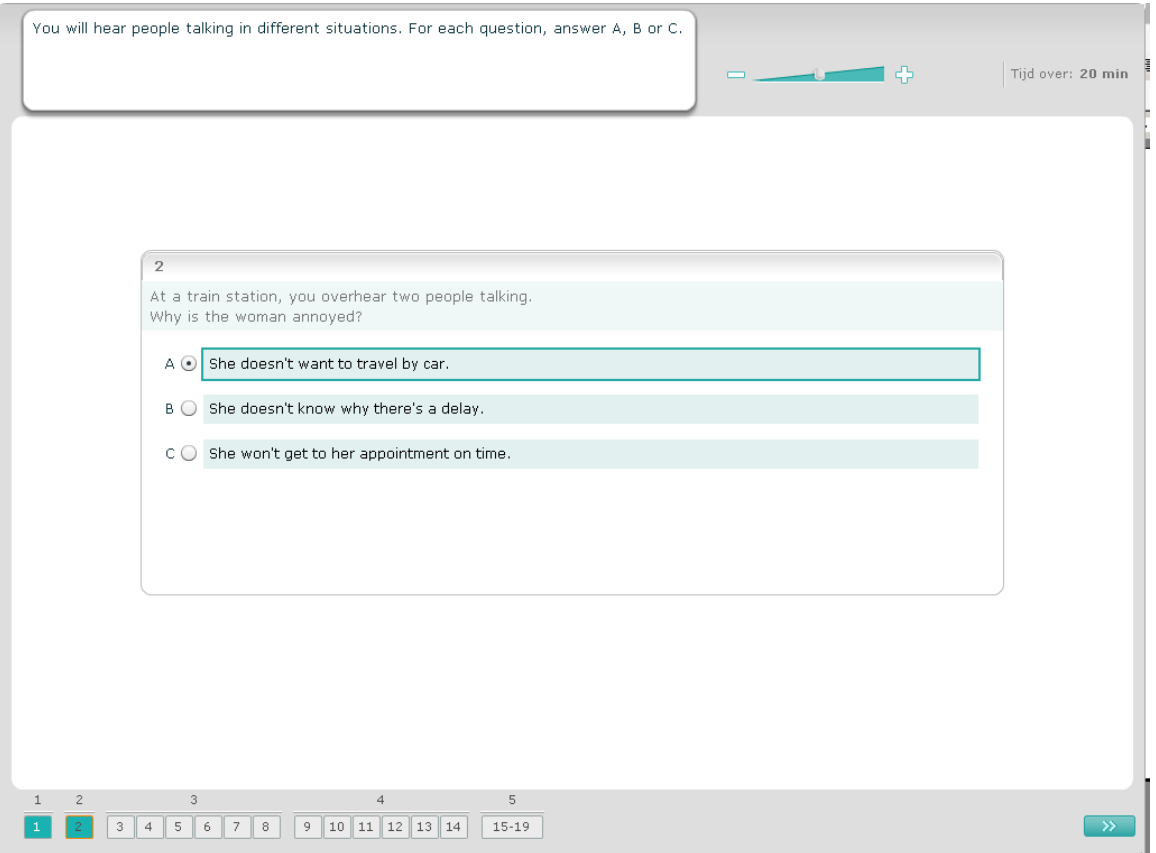

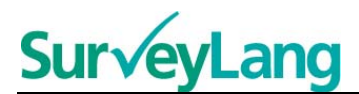

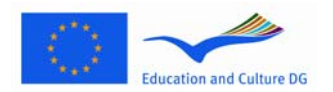

#### **Luistergave 3**

In deze opgave hoor je één of meer mensen praten. Het fragment wordt twee keer afgespeeld. Er wordt een aantal vragen gesteld over wat je hebt gehoord. Kies bij elke vraag het juiste antwoord (A, B of C) door op de knop naast het betreffende antwoord te klikken. Je kunt je antwoord wijzigen door op een andere knop te klikken. Alle vragen staan op hetzelfde scherm; je moet de schuifbalk gebruiken om alle vragen te kunnen zien. Kies bij elke vraag het juiste antwoord (A, B of C). Ga dan naar de volgende vraag.

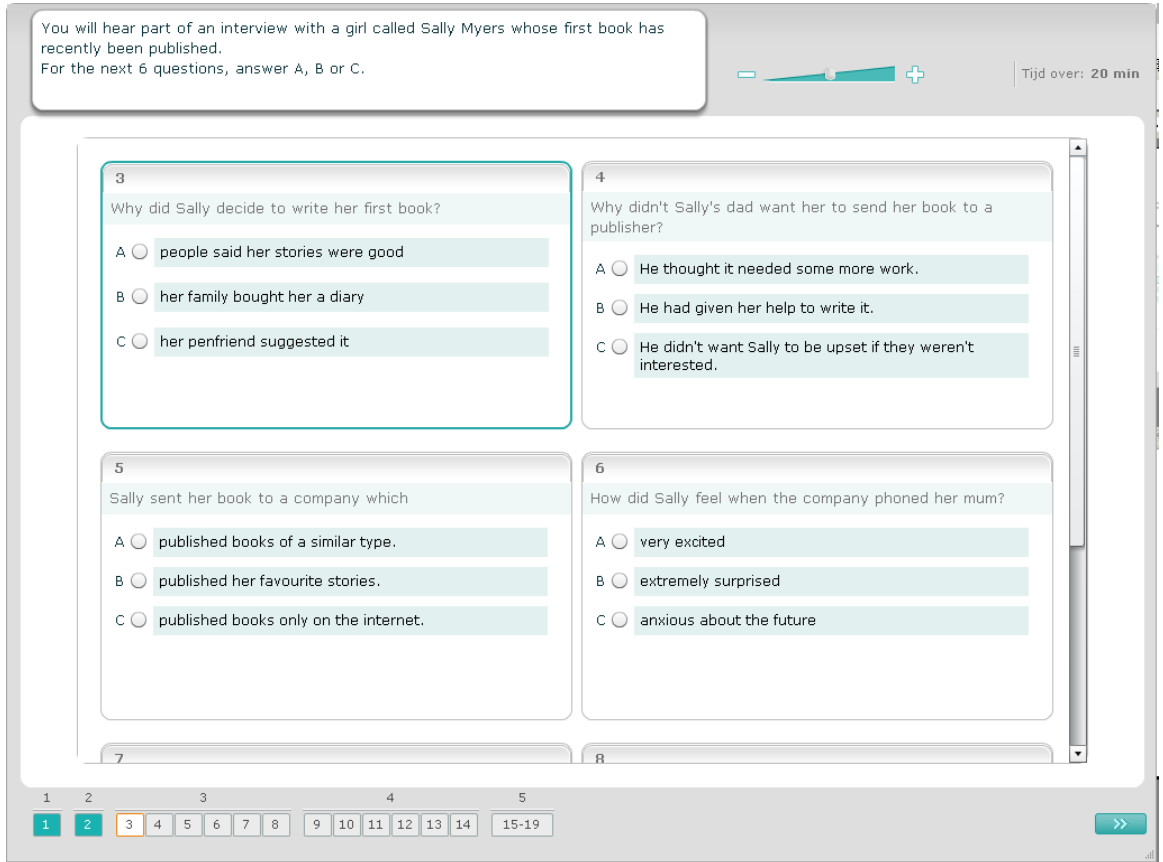

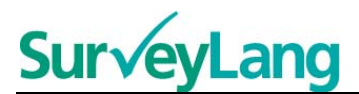

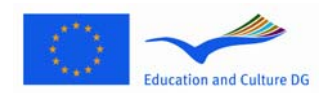

#### **Luisteropgave 4**

In deze opdracht hoor je twee mensen spreken. Het fragment wordt twee keer afgespeeld. Je ziet een aantal stellingen over wat er wordt gezegd. Voor elke vraag moet je beslissen of de stelling Waar of Niet Waar is. Als je bijvoorbeeld denkt dat het antwoord op vraag 9 onwaar, klik dan op de knop naast Nee. Als je denkt dat het antwoord op vraag 9 waar is, klik je op de knop naast Waar Ja. Ga dan verder met de volgende vraag. Alle vragen staan op hetzelfde scherm.

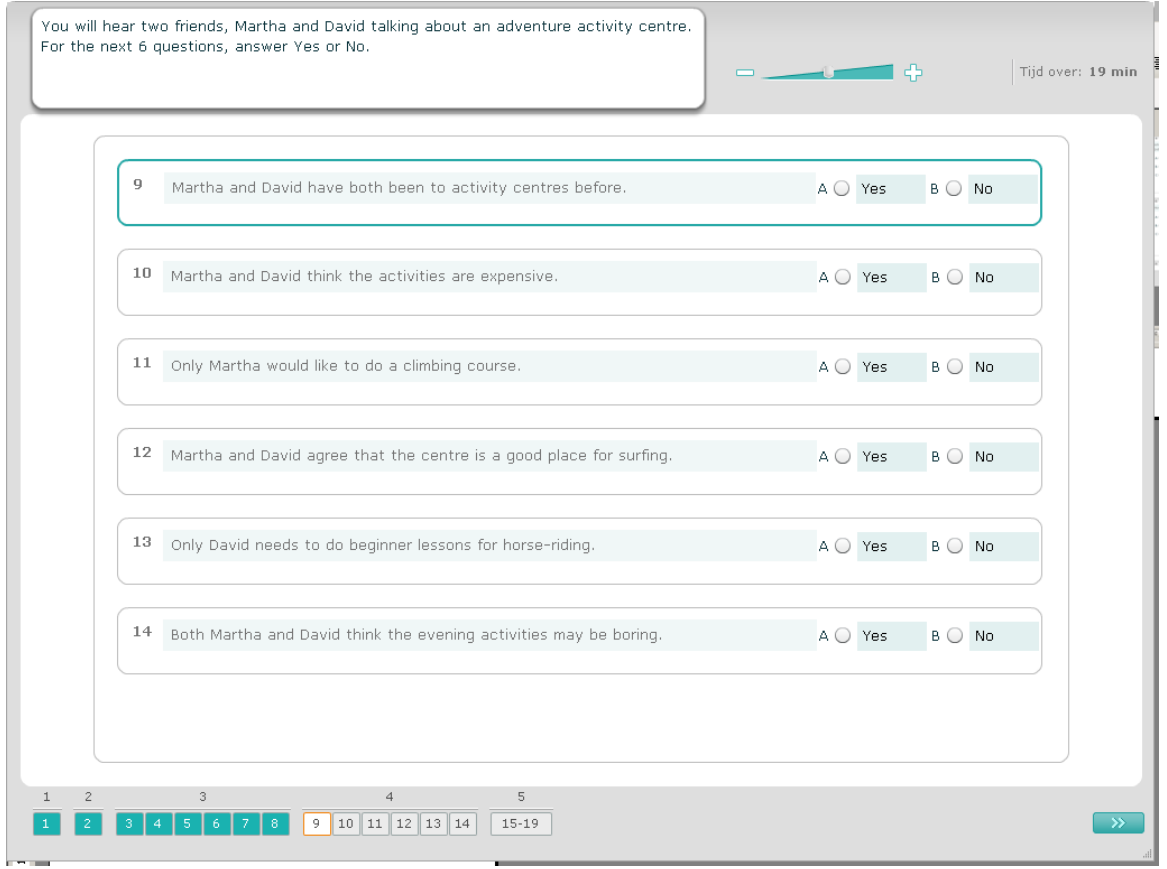

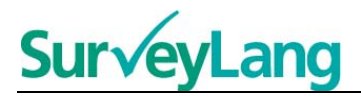

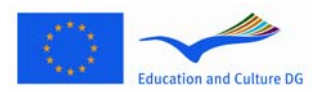

#### **Luisteropgave 5**

Bij deze opgavet hoor je twee mensen praten. Zij spreken over vijf mensen. Het fragment wordt twee keer afgespeeld. Combineer bij elke vraag de mensen met het juiste plaatje (A–G). Er zijn twee extra plaatjes die bij geen van de mensen passen. Bij deze opgave mag je elke letter maar één keer gebruiken. Om de mensen met het juiste plaatje (A–G) te combineren, sleep je het plaatje uit het kader aan de rechterzijde naar het vierkant naast de naam van de persoon met wie je de afbeelding wilt combineren. Klik op de afbeelding en houd de muisknop ingedrukt terwijl je het plaatje naar zijn nieuwe positie sleept. Laat de muisknop los zodra het plaatje zich boven het vierkant bevindt. Als je je antwoord wilt wijzigen, kun je de afbeelding terugslepen van het vierkant aan de linkerzijde naar het kader aan de rechterzijde. Je kunt een afbeelding ook van het ene vierkant naar het andere slepen. Zorg er voor dat alle vierkanten een afbeelding bevatten voordat je naar de volgende opgave gaat.

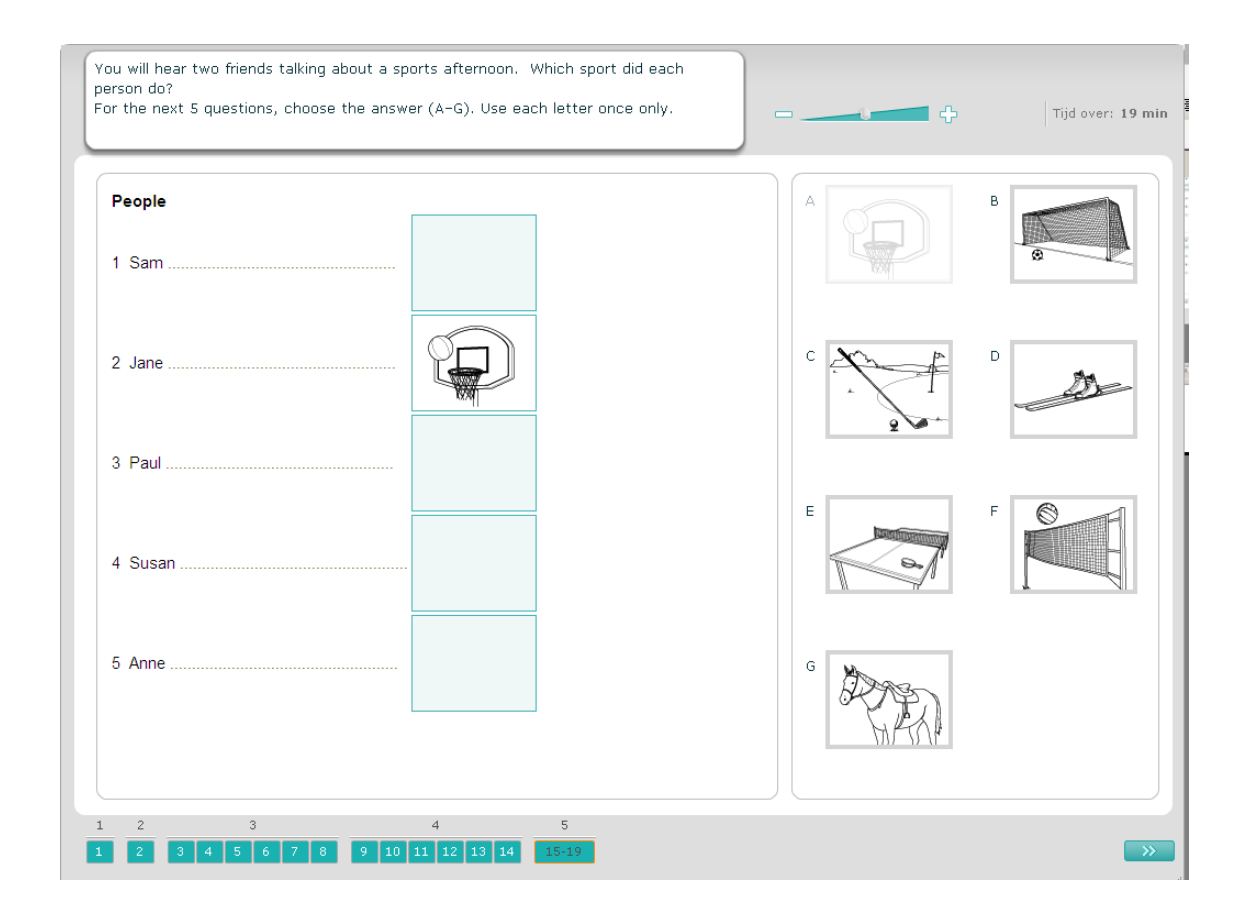

### **SurveyLang**  $\overline{\phantom{a}}$

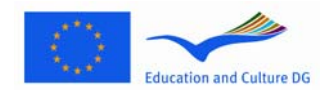

#### <span id="page-11-0"></span>**3.2 Leesopgaven**

25. Dit hoofdstuk gaat over de opgavesoorten in het leesrtoetsgedeelte.

#### **Leesopgave 1**

Bij deze opgave lees je een tekst en beantwoord je enkele vragen over de tekst. Je kiest het juiste antwoord op elke vraag uit een reeks plaatjes. De antwoordmogelijkheden verschillen per vraag. Kies bij elke vraag het juiste antwoord (A, B of C) door op de knop naast het betreffende plaatje te klikken. Je kunt je antwoord wijzigen door op een andere knop te klikken. Als je klaar bent, ga dan door naar de volgende vraag door op de 'Volgende vraag'-knop te klikken of op het volgende nummer op de navigatiebalk.

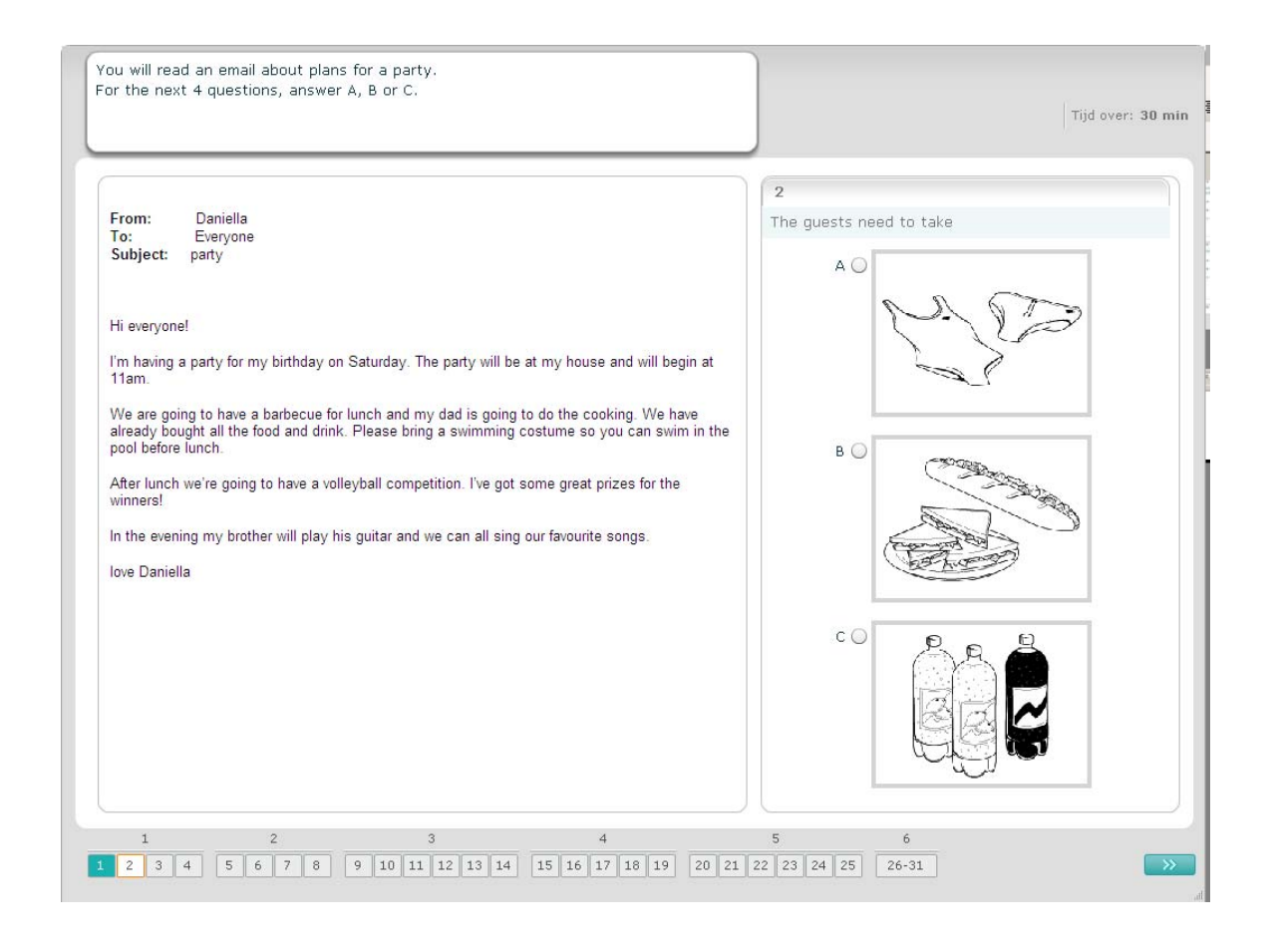

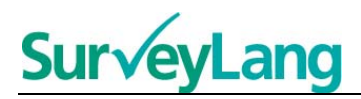

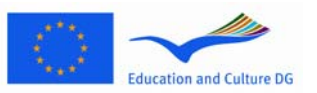

Bij deze opgave lees je een tekst en beantwoord je enkele vragen over de tekst. Je kiest het juiste antwoord op elke vraag uit een reeks antwoordmogelijkheden. De antwoordmogelijkheden verschillen per vraag. Kies bij elke vraag het juiste antwoord (A, B of C) door op de knop naast het antwoord te klikken. Je kunt je antwoord wijzigen door op een andere knop te klikken. Als je klaar bent, ga dan door naar de volgende vraag door op de 'Volgende vraag'-knop te klikken of op het volgende nummer op de navigatiebalk.

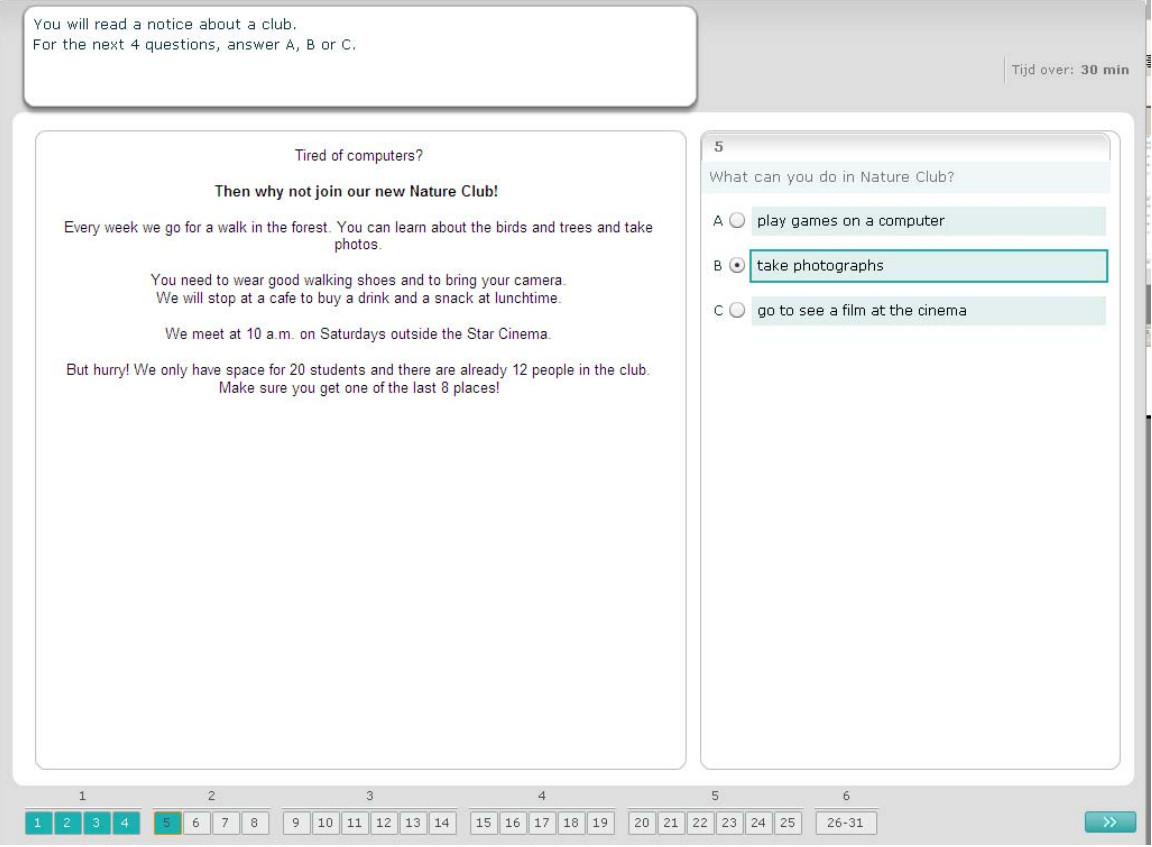

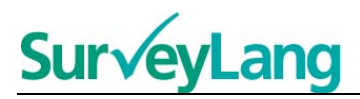

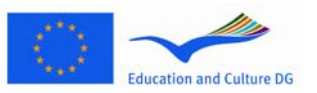

Bij deze opgave lees je een tekst en beantwoord je enkele vragen over de tekst. Je kiest het juiste antwoord op elke vraag uit een reeks antwoordmogelijkheden. De antwoordmogelijkheden zijn voor elke vraag gelijk. Kies bij elke vraag het juiste antwoord (A, B of C) door op de knop naast het antwoord te klikken. Je kunt je antwoord wijzigen door op een andere knop te klikken. Als je klaar bent, ga dan door naar de volgende vraag door op de 'Volgende vraag'-knop te klikken of op het volgende nummer op de navigatiebalk. Het kan zijn dat je de schuifbalk moet gebruiken om de volledige tekst te zien.

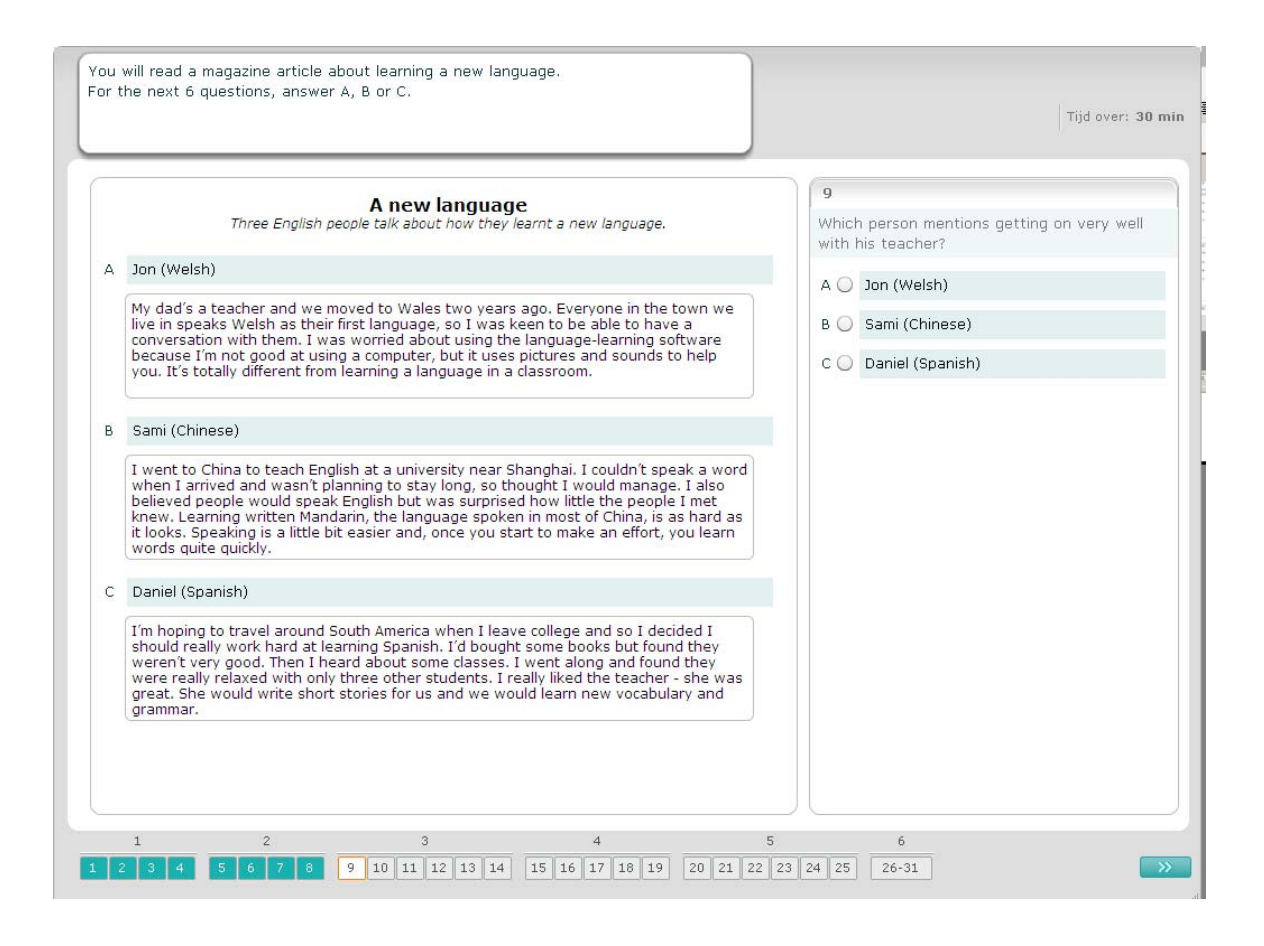

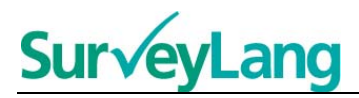

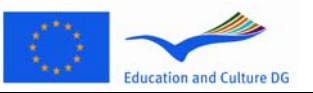

Combineer bij elke vraag in de opgave één van de zeven beschrijvingen van een situatie aan een plaatje van de situatie. De plaatjes zijn genummerd van 15–19. De beschrijvingen hebben de letter A–G. Er zijn twee extra beschrijvingen die bij geen van de plaatjes passen. Bij deze opgave mag je elke letter maar één keer gebruiken. Kies bij elke vraag het juiste antwoord (A–G) door op de knop boven het antwoord te klikken. Als je een antwoord hebt gekozen, verandert de knop zoals hieronder staat afgebeeld. Je kunt je antwoord wijzigen door op een andere knop te klikken. Als je klaar bent, ga dan door naar de volgende vraag door op de 'Volgende vraag'-knop te klikken of op het volgende nummer op de navigatiebalk. Er staat een kleine tabel in de rechter bovenhoek van het scherm. Deze tabel geeft aan welke van de aankondigingen (A–G) je al met een plaatje hebt gecombineerd (15–19).

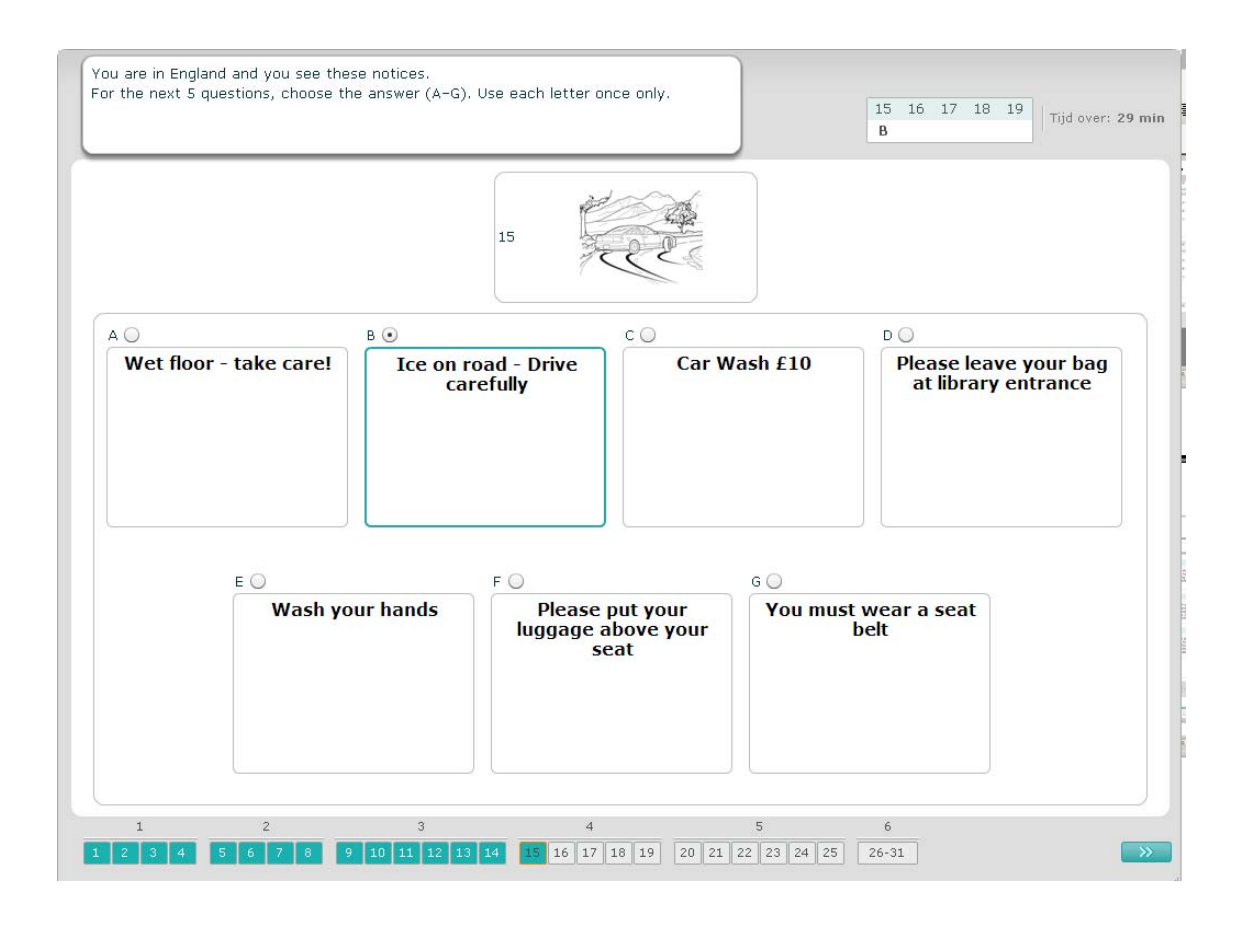

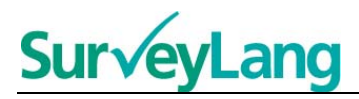

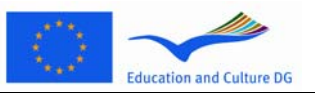

Combineer bij elke vraag in de opgave één van de acht beschrijvingen aan een zin die hetzelfde betekent. De zinnen zijn genummerd van 20–25. De beschrijvingen hebben de letters A–H. Er zijn twee extra beschrijvingen die bij geen van de zinnen passen. Bij deze opgave mag je elke letter maar één keer gebruiken. Kies bij elke vraag het juiste antwoord (A–H) door op de knop boven het antwoord te klikken. Als je een antwoord hebt gekozen, verandert de knop zoals hieronder staat afgebeeld. Je kunt je antwoord wijzigen door op een andere knop te klikken. Als je klaar bent, ga dan door naar de volgende vraag door op de 'Volgende vraag'-knop te klikken of op het volgende nummer op de navigatiebalk. Er staat een kleine tabel in de rechter bovenhoek van het scherm. Deze tabel geeft aan welk van de vermeldingen (A–H) je al met een zin hebt gecombineerd (20-25).

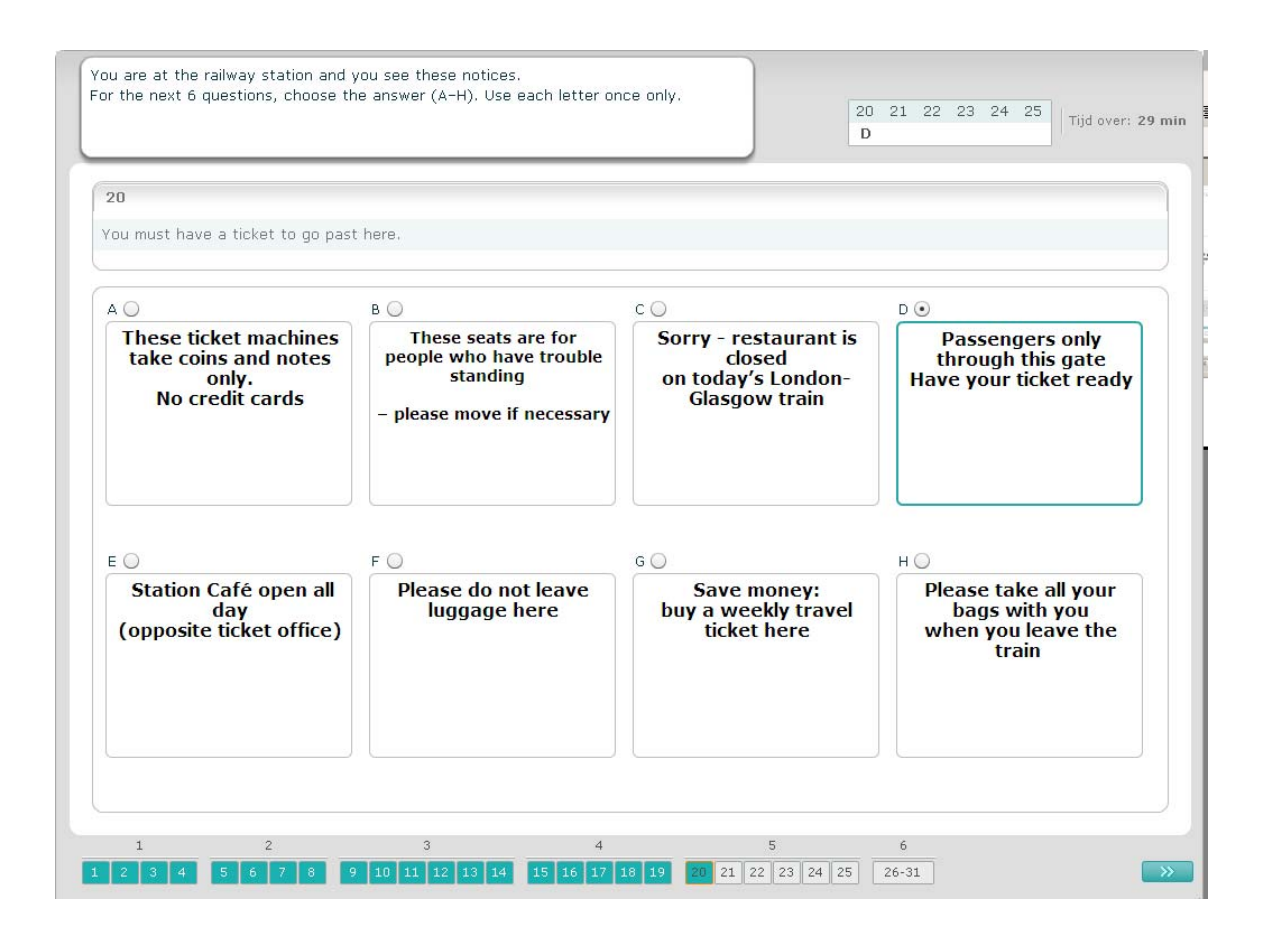

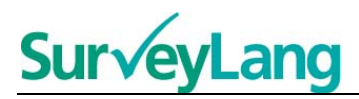

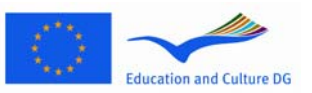

Bij deze opgave zijn zes zinnen uit een tekst gehaald. In het kader aan de rechterzijde staan zeven zinnen met de letters A–G. Er is één extra zin die je niet hoeft te gebruiken. Je moet de juiste zin combineren met één van de gaten. Dit doe je door de zin uit het kader aan de rechterzijde te slepen en deze in het passende gat te plaatsen. Klik op de zin en houd de muisknop ingedrukt terwijl je de zin naar zijn nieuwe plaats sleept. Laat de muisknop los zodra de zin zich boven het gat bevindt. Als je je antwoord wilt wijzigen, kun je een zin terugslepen van zijn plaats in de tekst naar het kader aan de rechterzijde. Je kunt een zin ook van de ene plaats in de tekst naar een andere slepen. Zorg er voor dat alle gaten een zin bevatten voordat je naar de volgende opgave gaat.

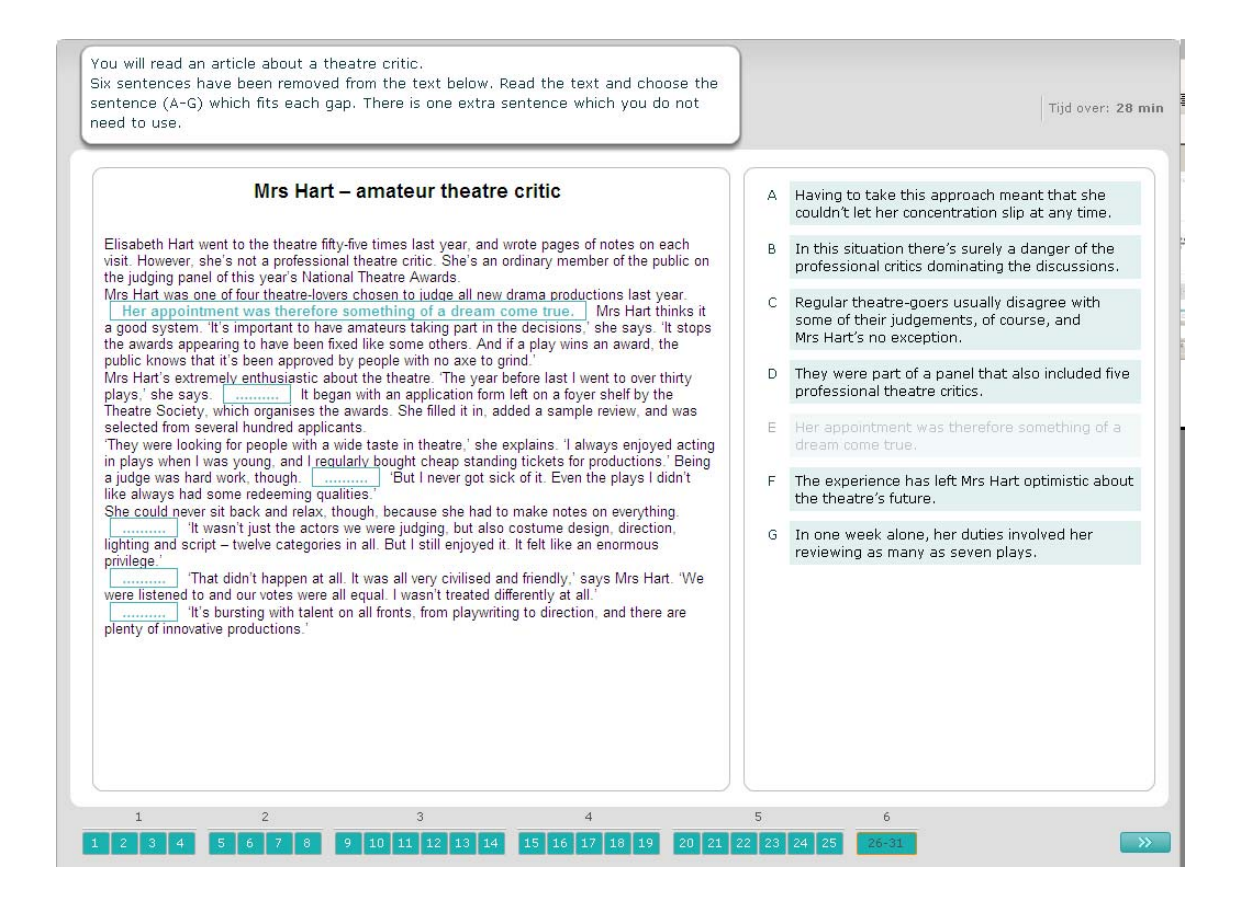